## HP LF Printing Knowledge Center

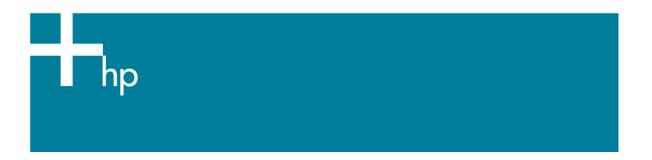

## Proof a press with CMYK

Application: Adobe InDesign CS

Printer: HP Designjet 30/90/130 series

Software: HP Driver

**Operating System:** Mac OS X

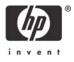

- 1. First recommendations:
  - See the Media type functionality & features and choose the most appropriate media.
  - It is essential you have the media type correctly calibrated with the printer and print mode, consult the Calibrate my printer document.
- 2. Open Adobe InDesign CS.
- 3. Configure the Color Settings, Edit menu > Color Settings...:
  - Check the Enable Color Management checkbox.
  - Make sure the Advanced Mode check box is ticked.
  - Working Space > RGB: Adobe RGB (1998).
  - Working Space > CMYK: Euroscale Coated v2 (for Europe), U.S. Web Coated (SWOP) v2 (for US) and Japan Standard v2 (for Japan).
  - Color Management Policies: Preserve Embedded Profiles.
  - Profile Mismatches: check Ask When Opening and Ask When Pasting.
  - Missing Profiles: check Ask When Opening.
  - Conversion Options > Intent: Relative Colorimetric.

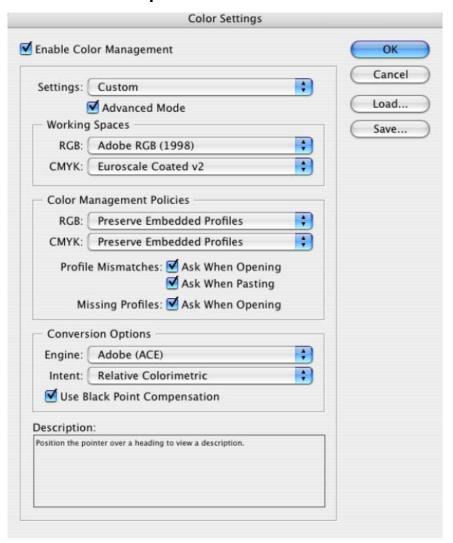

• Click OK.

- 4. Open the image, **File menu > Open**...:
  - If the document has an embedded color profile that does not match the current working space, select Use the embedded profile. Otherwise, select Assign current working space.

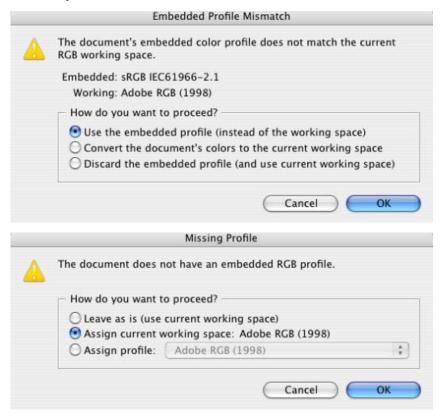

- Click OK.
- 5. Place the images if needed, **File menu > Place...**, browse the image and click **Open...**.
- 6. So that you get a good display select a High Quality Display, **View menu > Display performace > High Quality Display**.
- 7. Make sure you have configured the **Document Setup** appropriately for your document, **File** menu > **Document Setup...**.
- Select your press profile in the Proof Setup dialog box, View menu > Proof Setup >
  Custom...:
  - **Profile:** Select the press profile. If you don't have the press profile on the list, you should copy it in the next folder: /Library/ColorSync/Profiles.
  - **Simulate** > **Paper White:** This setting only affects the display, check it if you want to emulate the white of the paper.

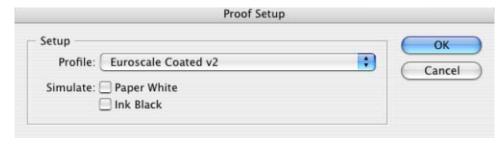

Click OK.

- 8. Driver Settings, **File menu > Print...**:
  - **Printer...**: Select the printer (ex. hp designjet 130).
  - Page Setup... button:
    - Format for: Select the printer.
    - o **Paper Size**: Select the paper size of the media loaded on the printer.
    - Orientation: Select the orientation of your image on the paper.
    - o Click **OK**.
  - Printer... button:
    - o Paper Type/Quality > Paper tab:
      - Paper Type: Select the media type that is loaded on the printer.
      - Quality: Best.
      - Color: Application Managed Colors.

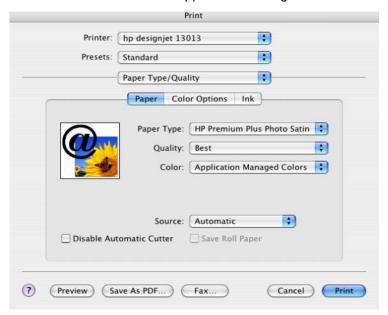

- Click Print.
- 9. Adobe InDesign **Print...** settings:
  - **Setup** (left hand menu):
    - o **Paper Size:** Defined by Driver.
    - Options: Select the scaling option you need.
  - Output (left hand menu):
    - Color: Composite RGB.
  - Color Management (left hand menu):
    - o **Source Space:** Proof.
    - Print Space > Profile: Select the profile of the printer and media type you will use to print (the same media type as selected in driver's settings, always calibrated).
    - o **Intent**: Relative Colorimetric (Absolute Colorimetric if you want to emulate the white of the paper).

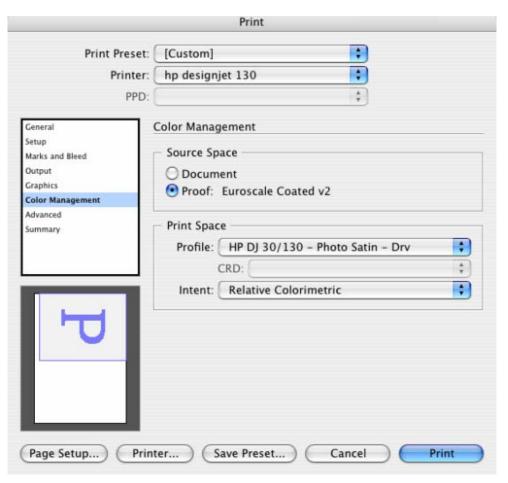

• Click **Print.** 

## For more information on HP Designjet products

www.hp.com/go/designjet

© 2005 Hewlett-Packard Development Company, L.P. The information contained herein is subject to change without notice. The only warranties for HP products and services are set forth in the express warranty statements accompanying such products and services. Nothing herein should be construed as constituting an additional warranty. HP shall not be liable for technical or editorial errors or omissions contained herein.

Adobe Photoshop and PostScript are trademarks of Adobe Systems Incorporated. PANTONE is Pantone, Inc.'s check-standard trademark for color.

Rev. 1.0, 09/2005

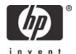